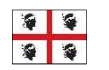

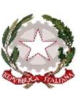

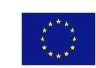

MINISTERO ISTRUZIONE UNIVERSITÀ RICERCA

## **ISTITUTO COMPRENSIVO STATALE TERRALBA**

Via Roma n. 43 - 09098 TERRALBA (OR) - C.F. 80005410958 - Tel. 0783/81486 - Fax 0783/83742 www.istitutocomprensivoterralba.it - oric829008@istruzione.it - oric829008@pec.istruzione.it

Circolare n. 062

Terralba, 14/11/2017

Docenti Scuola dell'Infanzia

OGGETTO: guida per l'utilizzo del registro elettronico.

In seguito agli incontri finalizzati all'utilizzo del registro elettronico si mette a disposizione degli insegnanti una breve guida per l'utilizzo dello stesso, ricordando che le componenti del team digitale sono a disposizione per qualsiasi problematica.

BREVE GUIDA PER L'UTILIZZO DEL REGISTRO ELETTRONICO "ARGO"

- 1. ENTRARE IN ARGO
	- 1.1. Connettersi ad Argo (Portale Argo) con google crome
	- 1.2. Cliccare su "scuolanext"→ inserire nome utente e password.
- 2. INSERIRE L'ORARIO
	- 2.1. Cliccare sull'icona "orario"  $\rightarrow$  si apre la pagina di inserimento dell'orario.
	- 2.2. Cliccare su uno dei pulsanti in alto a destra "modifica" o "nuovo" → si apre una finestra di dialogo dove inserire il periodo interessato e la descrizione (es.  $\quad$  ORARIO A)  $\rightarrow$  SALVARE; si apre una tabella: se si deve inserire la prima ora di lezione del lunedì (es.) cliccare sul cerchietto →si apre un'altra finestra con la sede di servizio → mettere la spunta sul quadratino "didattica" e salvare. Procedere così per inserire tutto l'orario e per ogni ora inserita salvare sempre.

E' consigliabile inserire gli orari per i due turni di servizio ORARIO A ORARIO B.

Alla fine del secondo turno di servizio, per evitare di ripetere ogni volta la procedura di inserimento dell'orario si può modificare la data dei periodi degli orari A e B. (Andare sulla pagina di inserimento dell'orario e non sul registro)

3. USARE IL REGISTRO

3.1. Cliccare sull'icona "registri"  $\rightarrow$  si apre la pagina in cui è visualizzato il proprio orario.

3.2. Cliccare nel cerchietto giallo che diventerà verde e permetterà l'apertura del registro di classe.

Cliccare nel cerchietto giallo significa firmare: quindi il clic è la firma sul registro. (Conviene firmare tutte le ore di lezione del giorno). Nel registro di classe vengono visualizzate tutte le ore di lezione della giornata, anche quelle delle altre maestre.

La firma è fondamentale per poter accedere a tutte le funzioni del registro. Se ci si dimentica di firmare tutte le funzioni sono disattivate.

3.3. La seconda azione da fare è l'appello: cliccare sul pulsante in alto "appello" → si evidenzia l'elenco degli alunni.

Se un alunno è assente cliccare su "A"; se invece entra in ritardo o esce in anticipo premere sulla freccetta che si trova sul lato destro della riga corrispondente ad ogni bambino. → si apre una finestra di dialogo "aggiungi" →cliccare sulla freccetta corrispondente→ si evidenziano 3 opzioni : ingresso, uscita, fuori classe. Si compila la schermata che si apre. Salvare

3.4. Per scrivere l'argomento della lezione cliccare sul pulsante in alto "giornale di classe"; si torna al registro di classe. Cliccare sulla pennina laterale in corrispondenza dell'ora di lezione→ si apre la pagina "Attività"; scrivere l'argomento e salvare.

Ringraziando per la collaborazione si porgono distinti saluti.